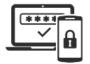

## **MULTI-FACTOR AUTHENTICATION (MFA) | EDUCATION**

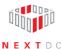

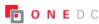

## **Enable MFA**

Select ACCESS from the left-hand navigation panel

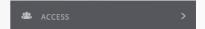

2 Select **SETTINGS** from the drop-down menu

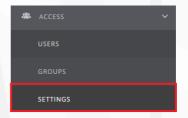

- Click CONFIGURE MFA
- 4 After reading the information provided, select both checkboxes
- 4 Click SAVE MFA SETTINGS ✓ SAVE MFA SETTINGS

The following automatically generated message should now appear, indicating the settings have been successfully updated.

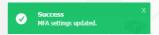